# **The Flow Chart Editor FC2**

Universal Programming Studio - the complete and universal development system with graphical editors

# **Graphical programming and debugging in flow chart diagram**

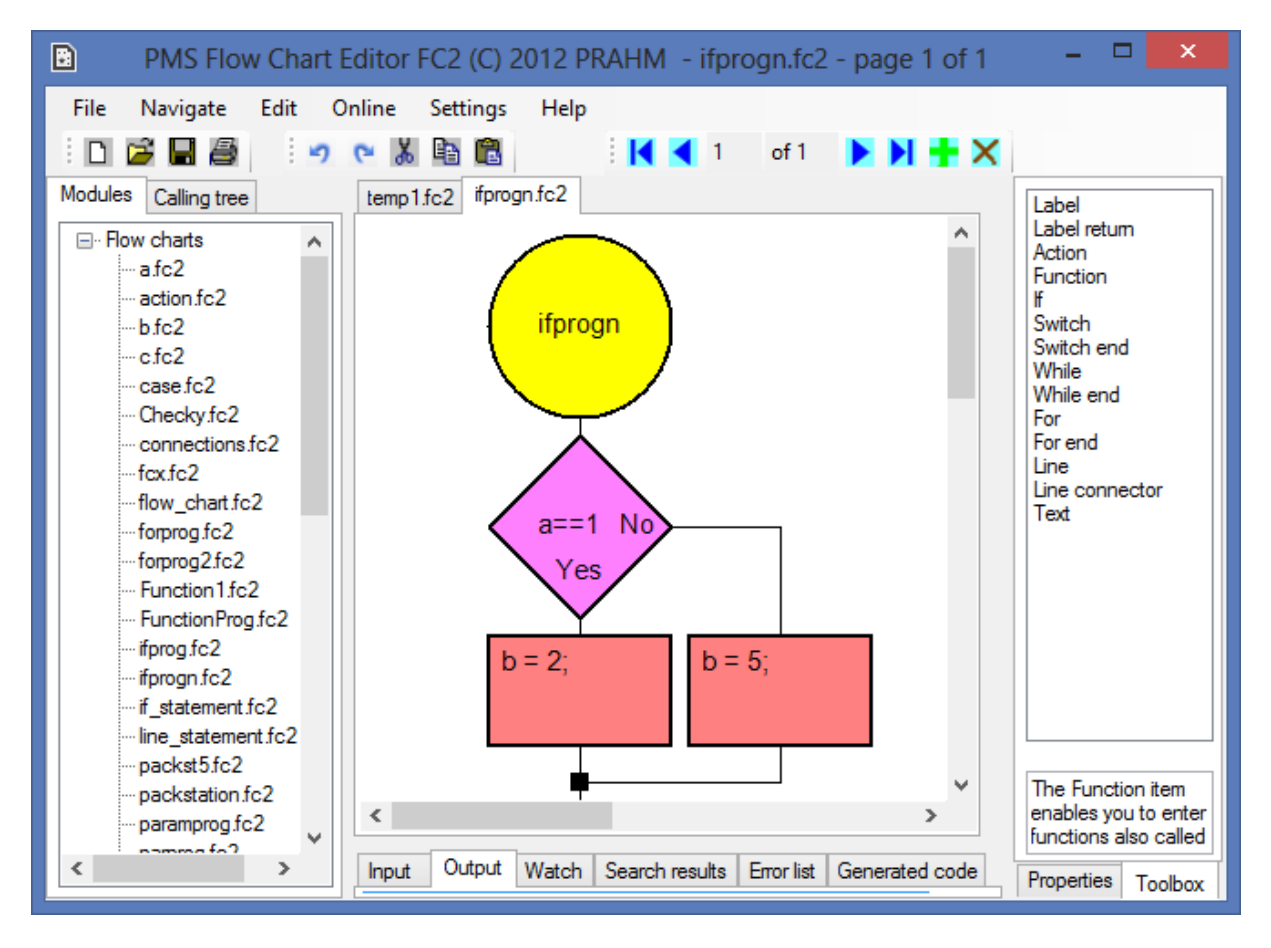

# **Open flow charts with pages**

In the modules tab you can select all flow charts, which are placed in the project path. You can also use the calling tree tab to open flow chart programs. The selected flow chart will be displayed in a new flow chart tab on the worksheet window.

The menu .Navigate:New page" or the  $+$ icon will add a new DIN A4 page. By clicking on the page icons, you can easily page through your program. The number of pages is unlimited.

### **Select flow chart objects**

In the toolbox tab you can easily select a new flow chart object. The location of the new object depends on where you click the mouse on the worksheet.

The toolbox offers you all objects, which are known from C, such as the if-then-else and the switch-case selectors and the while and for loops.

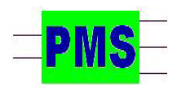

*PRAHM Microcomputer Systeme Dipl.Ing. Fred Uwe Prahm Tel: ++49-(0)40-86 62 98 D-22587 Hamburg www.prahm-ms.de* **page 1 of 2**

# **The intelligent editor**

All graphical editors from PMS are intelligent editors. Connecting lines will be drawn automaticall and the objects will be drawn in orderly horizontal and vertical positions.

Have you made an editing error ? No problem. Because FC2 offers you unlimited undo/redos.

The snap distance can be set by you freely. All objects will snap into this snap grid, which eases your programming quite considerable. Everything is easy modificable, such as the location, size and color of objects and the text fonts and colors. Right mouse clicks on objects allways start a context menu or open the respective property tab.

*Gätgensstrasse 6 info@prahm-ms.de Mob ++49-(0)171-28 52 405*

# **The Flow Chart Editor FC2**

Universal Programming Studio - the complete and universal development system with graphical editors

#### **Subroutines the easy way**

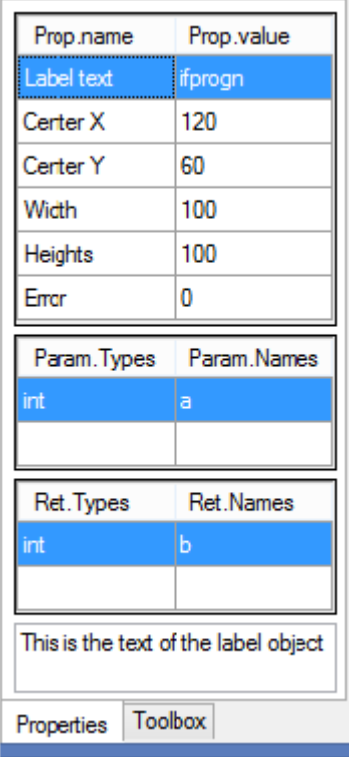

The starting label and functions can have parameters as well as a variable number of returning variables. You can easily edit the parameters and return variables by right clicking that label/function object. The property tab shows you all properties of the label object. In the propoerty tab you can make your modifications.

When you double click a function, this flow chart will be opened in a new flow chart tab or in another graphical editor from PMS. The function you are calling, could be designed by the PMS Function Block editor, the PMS Structogram editor, the Decision Table editor or the PMS State Diagram editor.

Or it could directly be designed in C. Then the respective source code will the displayed in the output tab.

The toolbox and property tabs have help windows, where you will see help tetxts fitting to the selected items.

# **Automatic C code generation**

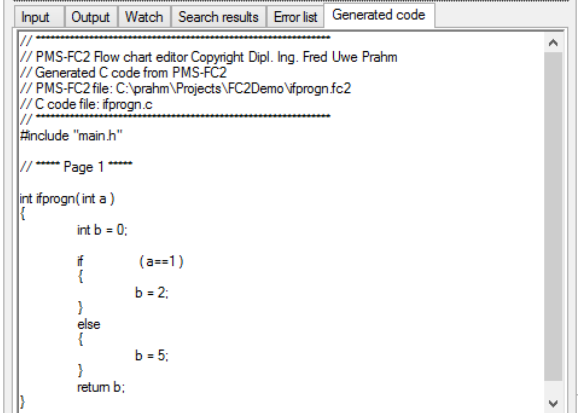

Each time you save your flow chart a respective C code will automatically be generated. The generated C code is optimized for speed and a minimum of memory consuption, and therefor ideally suited for embedded solutions. In case of errors, the errors will be listed in the error tab. By clicking on an error, FC2 will directly show the error location in the flow chart.

### **Build, download and debugging**

You can build and download your code into the target system with PMS Universal Programming Studio or with another development system. In FC2 you can then start the debugging of your flow chart programs. All debugging features are at your disposal as for example the single step over and single step into functions and the run to breakpoint and run without breakpoints. The debugging can be done via Flexray, CAN and LIN.

### **The watch tab**

In the watch tab you can enter and edit the values of watch variables. Throughout your debugging session these variable will then be visible and modificable.

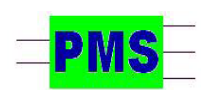

*PRAHM Microcomputer Systeme Dipl.Ing. Fred Uwe Prahm Tel: ++49-(0)40-86 62 98 Gätgensstrasse 6 info@prahm-ms.de Mob ++49-(0)171-28 52 405 D-22587 Hamburg www.prahm-ms.de* **page 2 of 2**